## One Button Studio: Quick Start Guide | Recording Scenarios Recording with the Green Screen

The One Button Studio includes a "green screen" mode. Through the magic of video effects and technology, you can superimpose yourself onto any number of backgrounds—including a video, animation, or still image—after your initial recording is made. Imagine placing yourself in an animation (e.g., gastrointestinal system), or in an appropriate environment (e.g., pharmacist bench or PT facility).

## *See After recording below to learn about options for post-production editing.*

This scenario requires a few additional steps after you activate the camera and studio lights by inserting your USB into one of the available docks on the OBS computer.

*For basic login and recording instructions, see One Button Studio Quick Start Guide.*

## **Additional preparation**

Use the **chromakey switch** to select the green screen.

The camera preview screen should show that the background has changed from gray to green. Green screen technology may make you appear like a floating heard or as if you have a hole in your chest if you happen to be wearing green clothing or clothing with green accents. Should this happen you may toggle the **chromakey switch** to the blue screen background.

Once you have selected the appropriate background (green or blue), you may begin recording by using the big silver button or by hitting any key on the OBS keyboard.

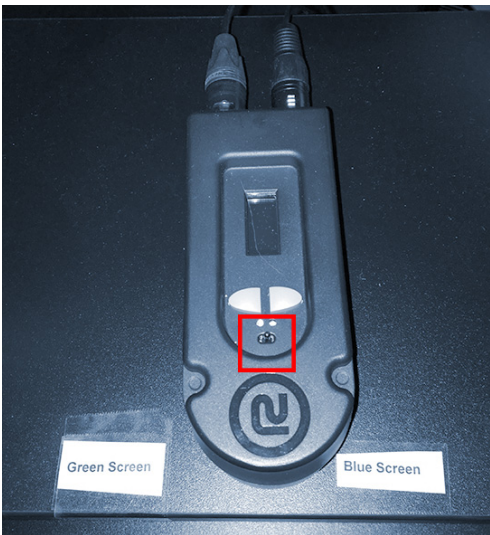

## **After recording**

You will need to edit the **.mp4** file saved to your thumb drive to add a background. Popular editing programs include **iMovie** for Macs and **Movie Maker** for Windows. These may already be installed on your personal computer or tablet and, if not, they can be downloaded from the appropriate app store. These applications *are not* available in the One Button Studio.

If you want to edit on campus, **iMovie** is accessible from the Mac labs in Scott Library (Room 306) or the Mac labs in Jefferson Alumni Hall (JAH 311 and JAH 509). You can easily locate video tutorials online with instructions for editing green screen videos in **iMovie** or **Movie Maker**.

**.** *Please leave the room as you found it and clean up after yourself. NOTE: Please do not adjust the camera or the computer desk. The equipment has been configured for optimal performance.*